## aeroqual<sup>38</sup>

# **Connect third-party sensor using virtual AUX**

Written By: Tanya Taylor

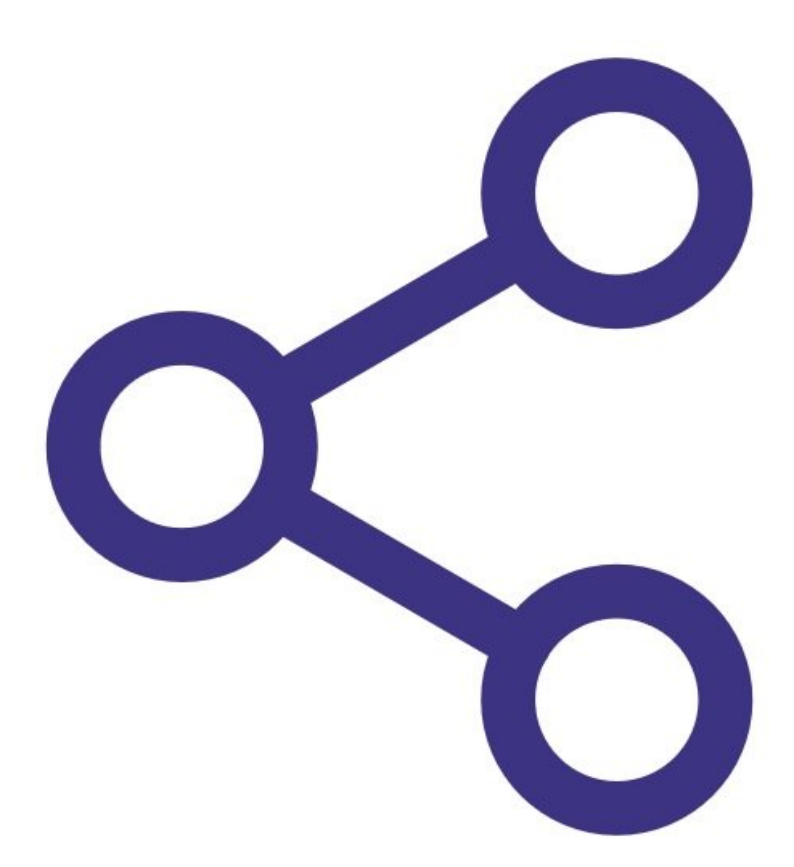

#### **PARTS:** ᅕ

- Vaisala [weather](https://www.aeroqual.com/contact) sensor (1)
- Met One [weather](https://www.aeroqual.com/contact) sensor (1)
- Gill [Windsonic](https://www.aeroqual.com/contact) wind sensor (1)

#### **Step 1 — Overview**

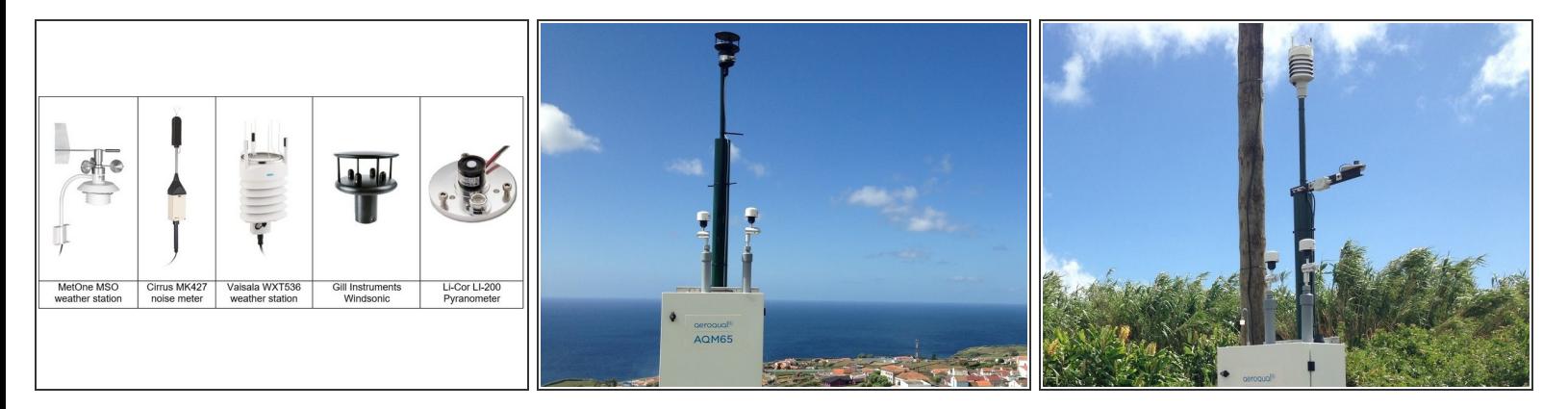

- If you bought your monitor after October 2019, you can easily connect the following third-party sensors using virtual AUX.  $\bullet$ 
	- MSO weather station from Met One
	- WXT536 weather station from Vaisala
	- Windsonic from Gill Instruments
- However, the following third-party sensors need to be [manually](https://guides.aeroqual.com/Guide/edit/13/702) wired to the AUX module.
	- MK427 noise meter from Cirrus
	- LI-200 Pyranometer from Li-Cor

#### **Step 2 — Thread cable**

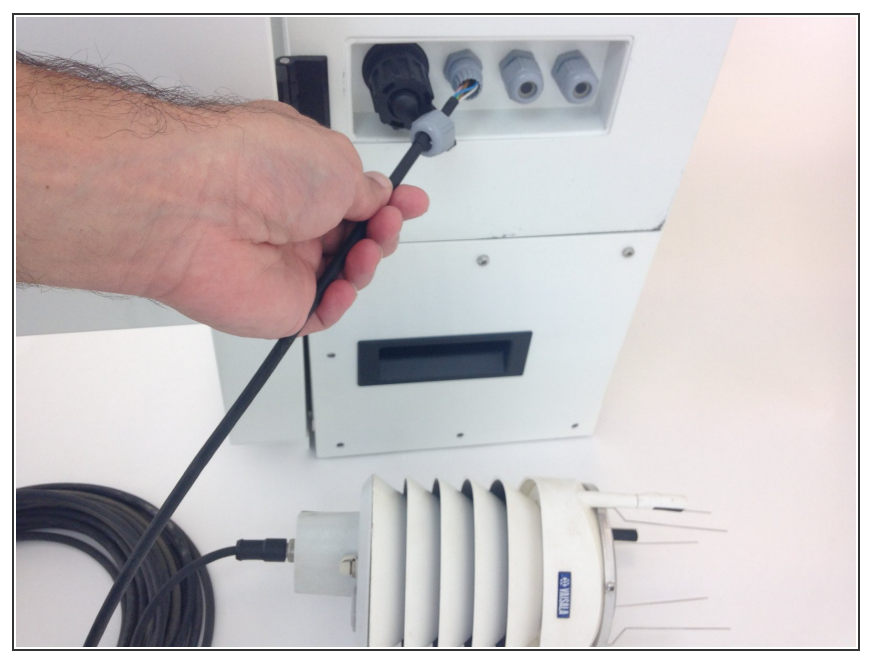

- Thread the sensor's cable through a free cable gland on the outside of the monitor. The gland could be on a side wall or the underside of the monitor. It depends on the model.  $\bullet$
- To check the operation of the third party sensor in your office or laboratory prior to site installation, this step isn't mandatory.

#### **Step 3 — Find communication ports**

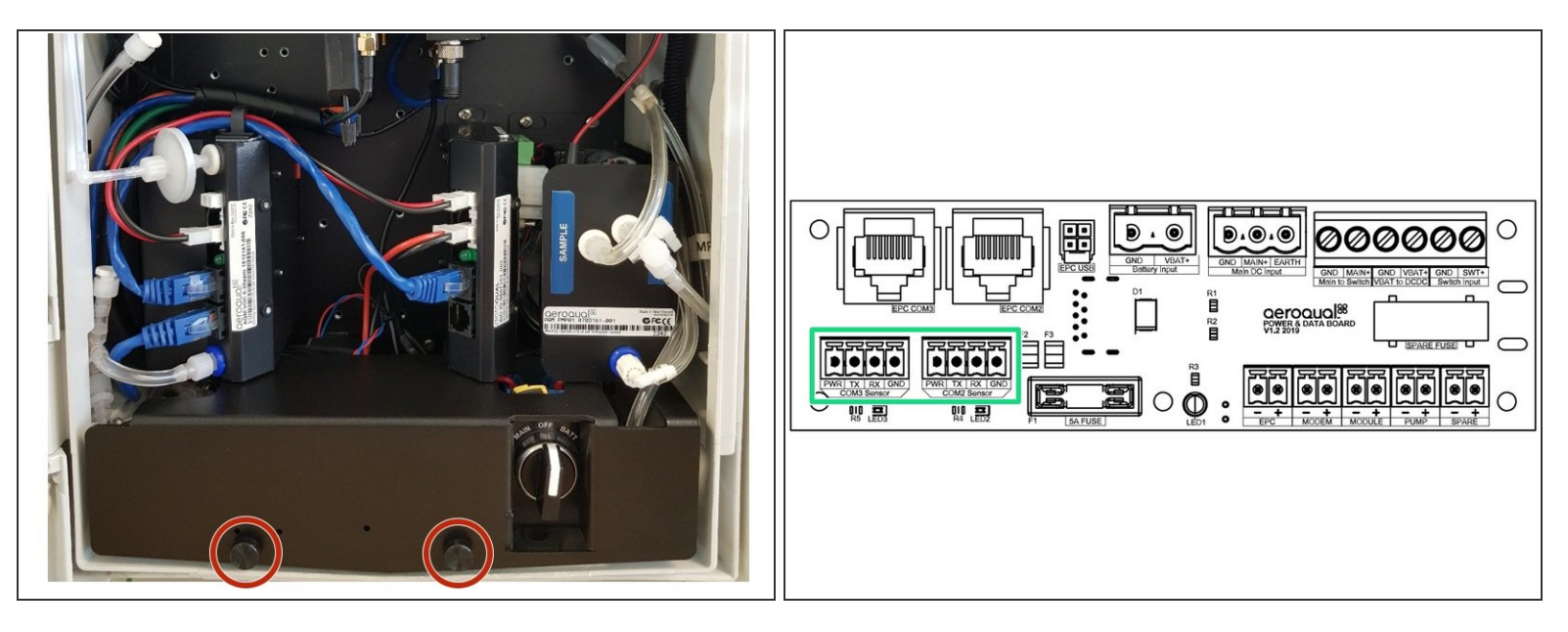

- Remove the cover from the power and data interface (PDI).
- Find the communication ports for third-party sensors on the left-hand side of the PDI board. These 4-way communication ports are labelled **COM3 Sensor** and **COM2 Sensor**.  $\bullet$

### **Step 4 — Wire in sensor**

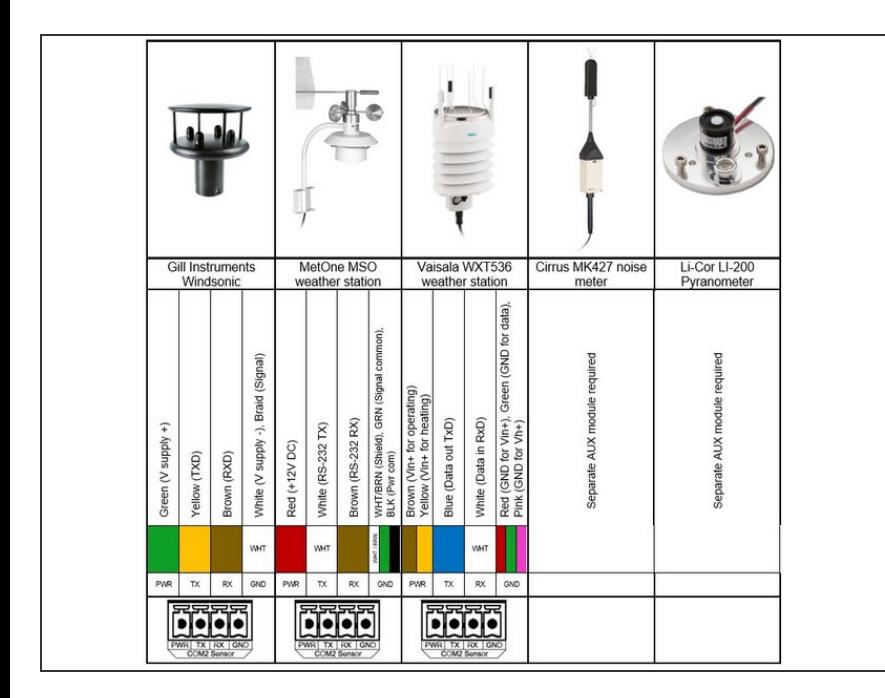

- Using the colour coded chart to guide you, wire the sensor into one of the communication ports.  $\bullet$
- The Cirrus MK427 noise meter and Li-Cor LI-200 Pyranometer need to be [connected](https://guides.aeroqual.com/Guide/Connect+third-party+sensor+using+AUX+module/13?release=252) using a separate auxiliary (AUX) module.

#### **Step 5 — Configure sensor**

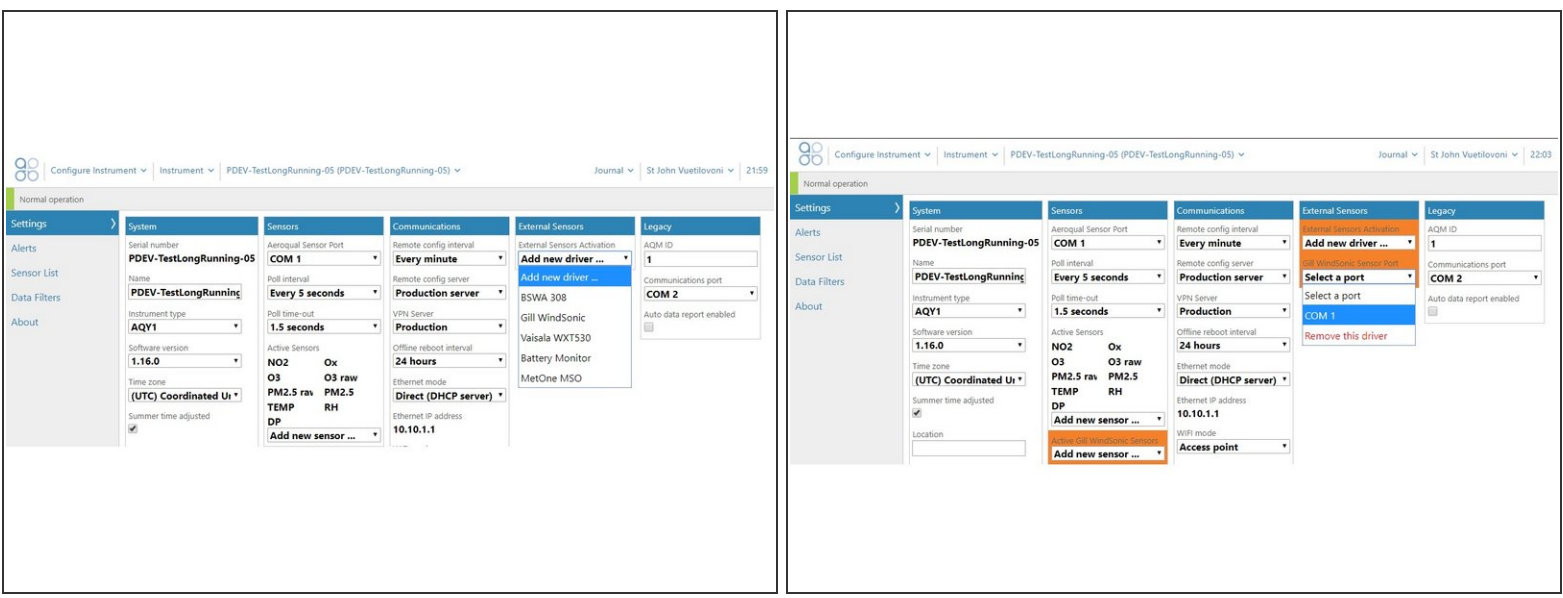

- When you're happy with the wiring, turn on the monitor.
- Wait a few minutes and log in to Aeroqual Connect.
- Go to the **Configure** app and click **Settings** from the side menu.
- In the **External Sensors** column, choose the driver for your third-party sensor.
	- More selection fields appear in the **External Sensors** column, and the sensor appears in the **Active Sensors** list in the **Sensors** column.
- Choose the communication port the sensor is connected to from the drop-down list in **External Sensors**.  $\bullet$
- Click **Save**.

For further support, contact **[Technical](https://www.aeroqual.com/support/technical-enquiry) Support**.